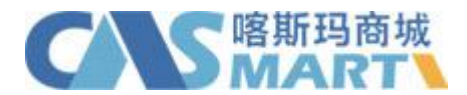

# 皖西学院—喀斯玛平台会员使用指南

#### 1. 采购账户注册

商城首页(网址: www.casmart.com.cn)→左上角/右侧"会员登录"→"立 即注册"→填写个人信息→"提交注册信息"→平台客服审核→完成注册。

# 2. 采购账户登录

商城首页(网址:[www.casmart.com.cn\)](http://www.casmart.com.cn)→左上角/右侧"会员登录"。

# 3. 商品搜索

商城首页搜索栏→输入关键字→搜索。

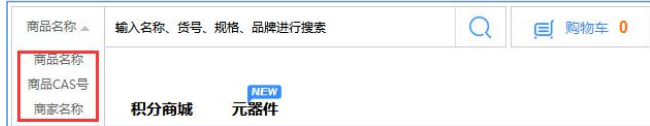

说明:

- 1) 在搜索栏可搜索商家和商品品牌、商品货号、商品 CAS 号和商品名称;
- 2) 搜索商品列表可按分类、品牌、商家、规格筛选所需商品;
- 3) 搜索到的商品可按销量、价格、上架时间、评价进行排序。
- 4. 选购下单

搜索商品→"加入购物车"或进入商品详情页"加入购物车"→"购物车"。

5. 提交订单

"购物车"→"去结算"→填写核对订单信息→"提交订单"→"审核"。

### 6. 验货签收

进入"会员中心"→"单据管理"→"我的发货单"→操作列→"签收"→ 填写"答收数量"→"保存"。

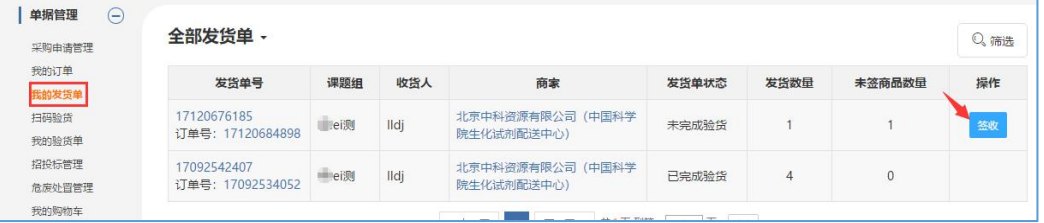

#### 7. 结算

进入"会员中心"→"单据管理"→"我的验货单"→操作→"勾选单据已 付款"。

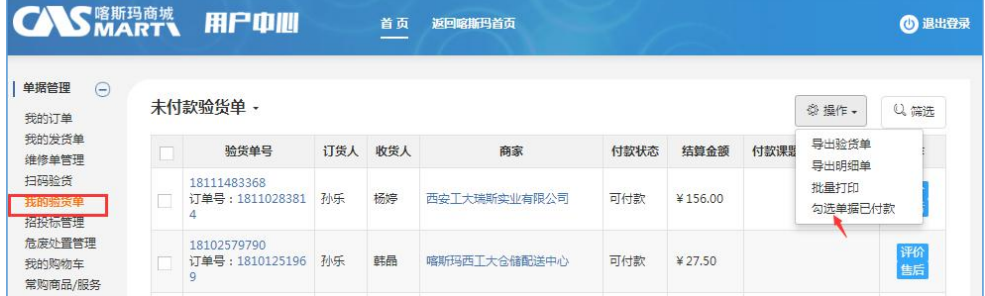